# **PASSO A PASSO – Parte 2 SISTEMA PROGRAMA BOLSA FAMÍLIA NA SAÚDE Sistema PBF na Saúde (e-Gestor)**

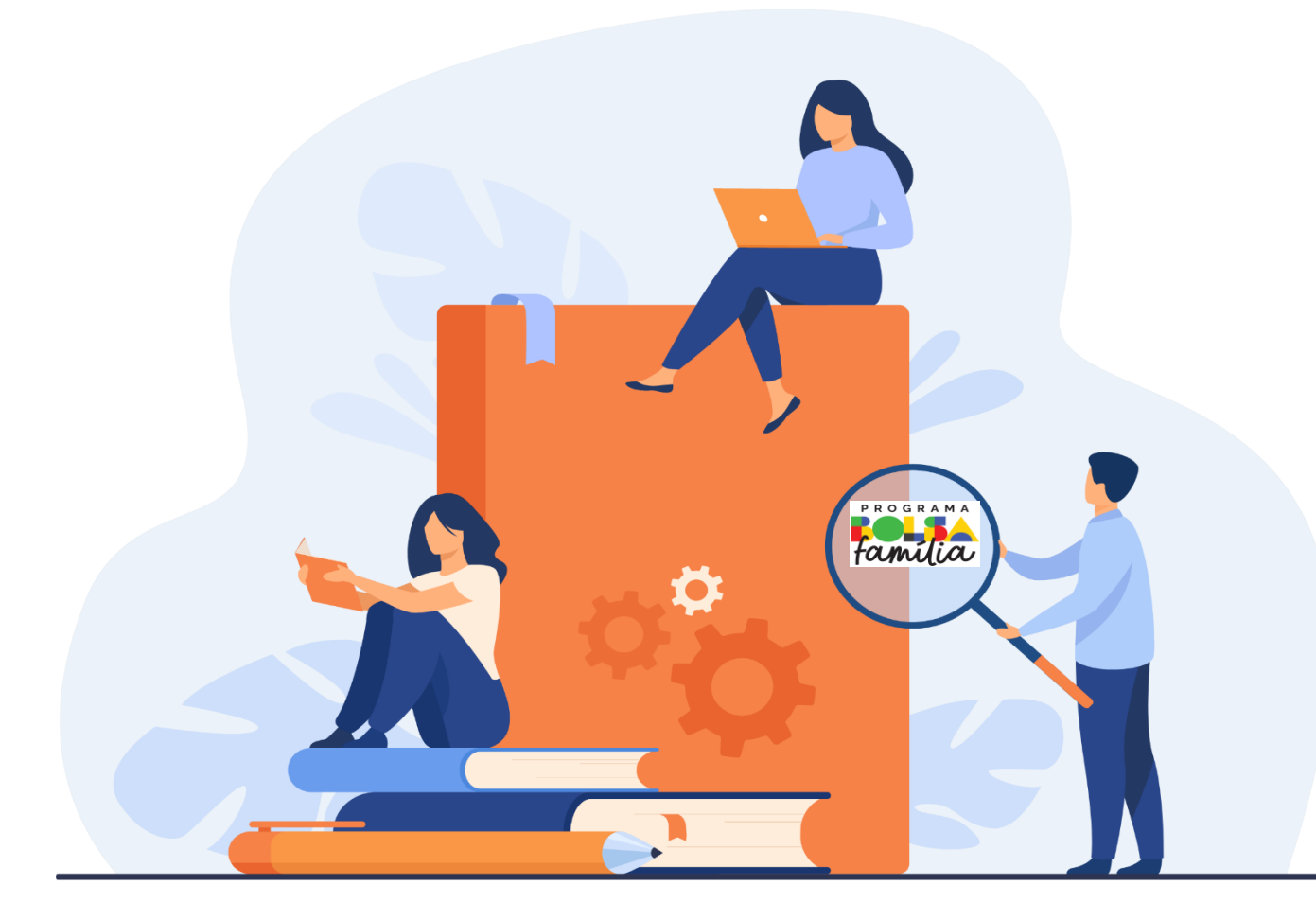

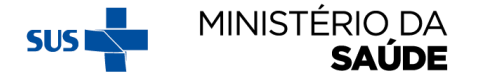

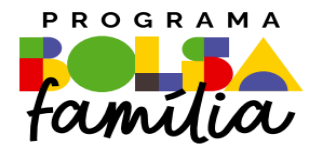

# 6. Como gerar os Relatórios Gerenciais?

**Sistema PBF na Saúde usando o e-gestor**

## **'RELATÓRIOS GERENCIAIS'- PODEM SER ACESSADOS APÓS CLICAR NO 'ACESSO RÁPIDO'OU NA BARRA LATERAL À ESQUERDA**

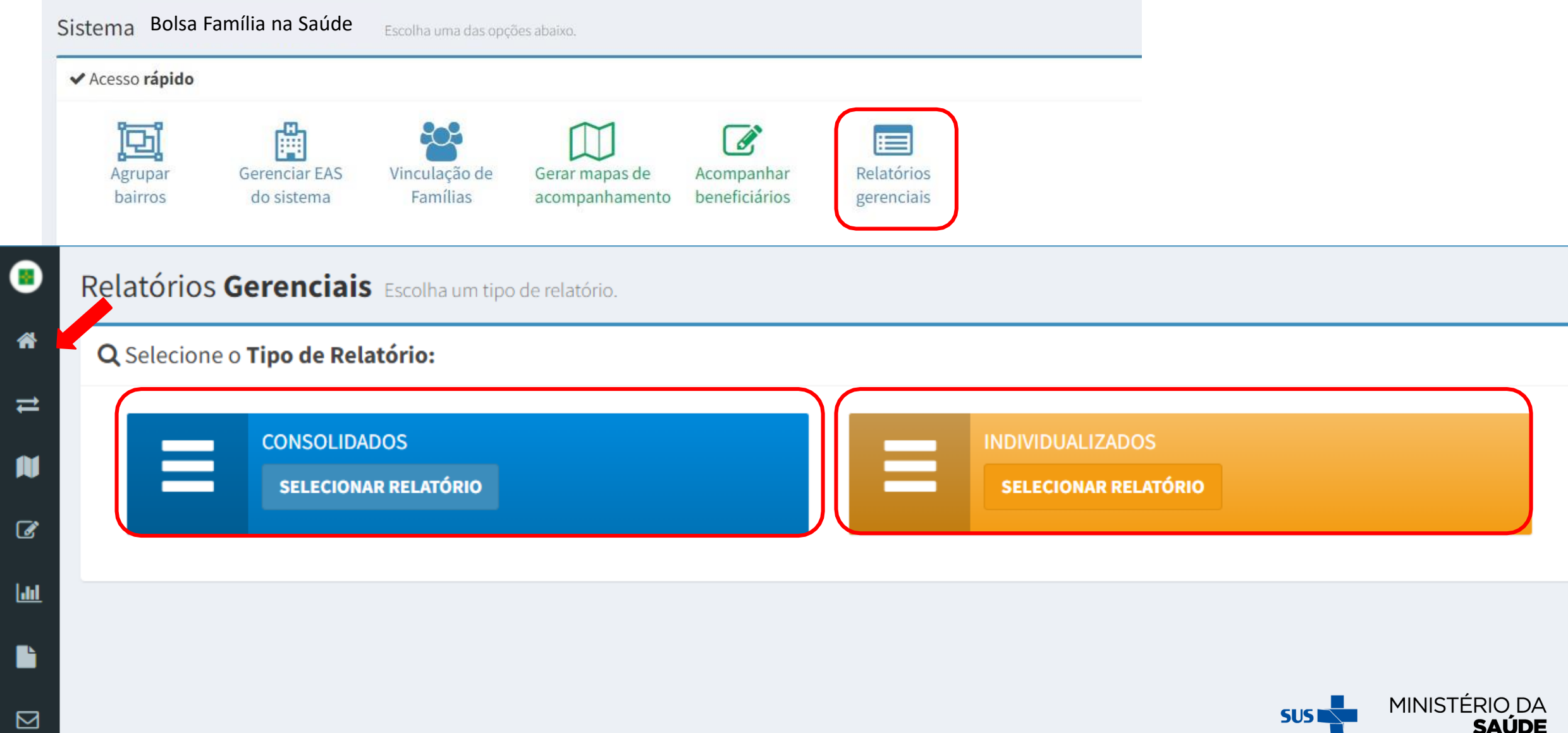

## **ATENTAR PARA:**

- 1. Os relatórios auxiliam o trabalho da gestão e acompanhamento das condicionalidades;
- 2. O **acesso** aos 'Relatórios Gerenciais' está disponível para '**gestores**' e '**técnicos municipais**' do Programa;
- 3. O '**Relatório Consolidado**' é de acesso público, portanto o gestor **não** deve logar o '**acesso restrito**' para realizar a consulta;
- 4. O '**Relatório Individualizado**' **só** pode ser acessado pelo '**acesso restrito**'.

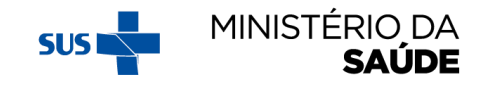

# **'RELATÓRIOS CONSOLIDADOS'**

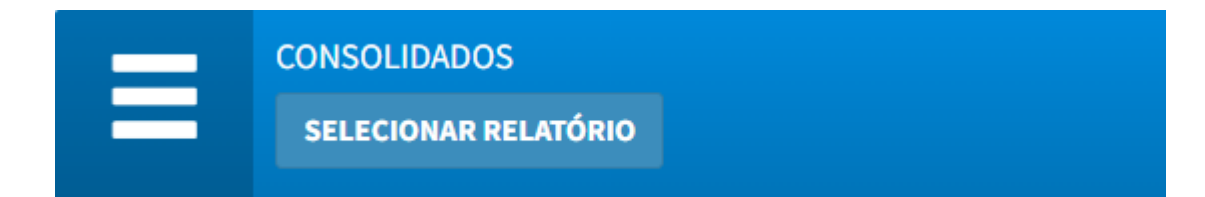

- Por meio dos "Relatórios Consolidados" é possível estimar o quantitativo de acompanhamentos, descumprimentos, motivos/ocorrência de descumprimento ou de não acompanhamento;
- Essa ferramenta amplia participação social e propicia a atuação do controle social na garantia do acesso ao direito à saúde às famílias do PROGRAMA BOLSA FAMÍLIA;
- Esses relatórios são estatísticos, não apresentam relações nominais dos beneficiários, públicos e podem ser gerados em Excel e em HTML;
- A atualização dos dados é semanal, permitindo que todo e qualquer cidadão monitore o desempenho dos municípios brasileiros no acompanhamento das condicionalidades de saúde.

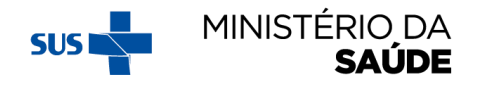

## AO SELECIONAR A OPÇÃO 'RELATÓRIOS CONSOLIDADOS' FAÇA OS FILTROS DESEJADOS E CLIQUE EM 'GERAR'

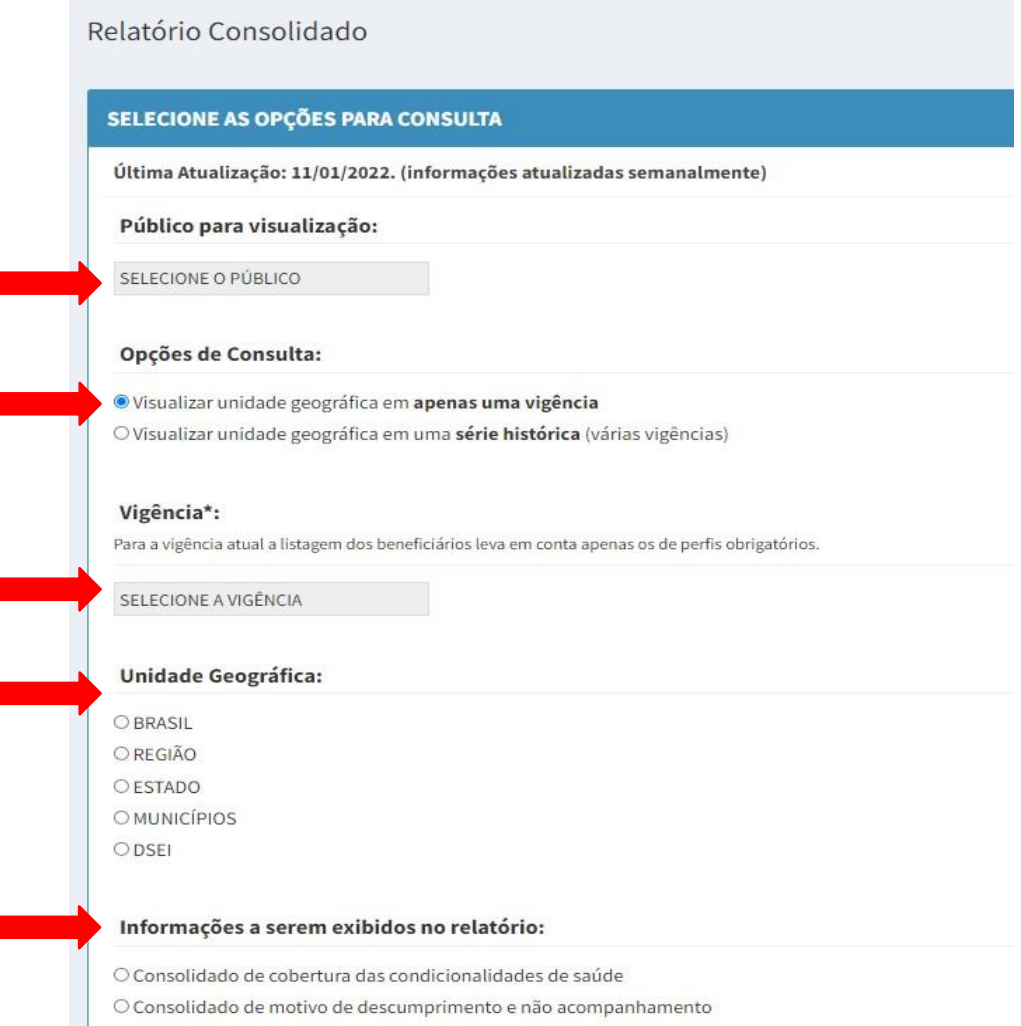

O Consolidado de informações importadas do e-SUS AB

O Consolidado de informações de gestantes do SISPRENATAL

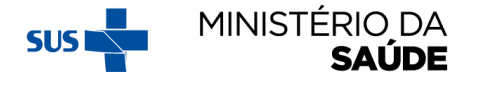

# **'RELATÓRIOS INDIVIDUALIZADOS'**

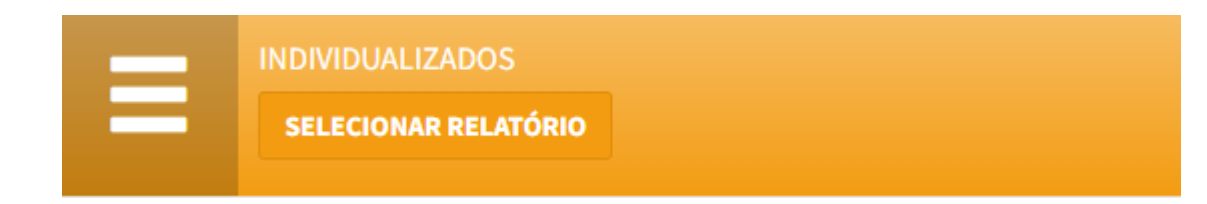

- Os "Relatórios Individualizados" auxiliam na gestão do acompanhamento dos beneficiários e na identificação dos integrantes em situação de descumprimento da condicionalidade;
- Esses relatórios são individualizados, com informações nominais dos beneficiários, de acesso restrito ao município, e podem ser gerados em Excel e em HTML.

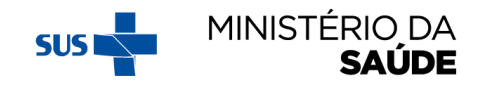

# AO SELECIONAR A OPÇÃO 'RELATÓRIOS INDIVIDUALIZADOS',<br>FAÇA OS FILTROS DESEJADOS E CLIQUE EM 'GERAR'

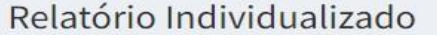

#### RELATÓRIOS INDIVIDUALIZADOS DE COBERTURA DAS CONDICIONALIDADES:

Público para visualização:

SELECIONE O PÚBLICO

### Opções de Consulta:

O Visualizar beneficiários(as) em apenas uma vigência

O Visualizar beneficiário(a) em uma série histórica (várias vigências)

### Vigência\*:

Para a vigência atual a listagem dos beneficiários leva em conta apenas os de perfis obrigatórios.

SELECIONE A VIGÊNCIA

Gerar

### **Filtros:**

O Por NIS

O Por Bairro

O Por EAS

← Voltar

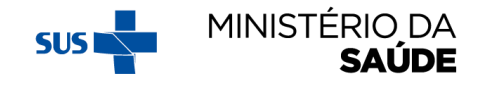

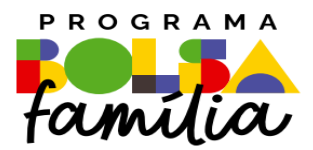

### Ministério da Saúde Secretaria de Atenção Primária à Saúde – SAPS Departamento de Prevenção e Promoção da Saúde – DEPPROS **Coordenação-Geral de Equidade e Determinantes Sociais em Saúde – CGEDESS**

(61) 3315-9033/9024 **[bfasaude@saude.gov.br](mailto:bfasaude@saude.gov.br)**

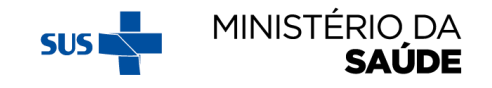